# 計器宅配システム 操作マニュアル

<はじめに>

このマニュアルは、平成27年10月実施「新増設用計器の電気工事業者への宅配実施」に伴う計器宅配システム の操作ついて取りまとめたものです。本システムは、インターネット申込時に登録された宅配情報の変更や宅配状況 の照会、計器工事の竣工登録等を実施するためのシステムです。

インターネット申込時における宅配情報の登録については、「インターネット低圧工事申込システム[別冊]計器宅 配登録」をご参照ください。

> 平成27年 7月 初版 平成29年 1月 改訂 四国電力株式会社

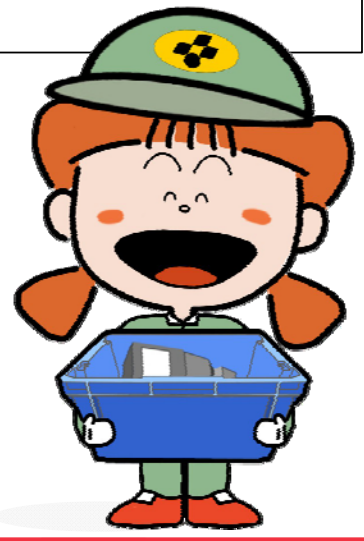

**G**UONDEN

Copyright(C)2015 YONDEN All Rights Reserved.

目 次

# 計器宅配システム目次

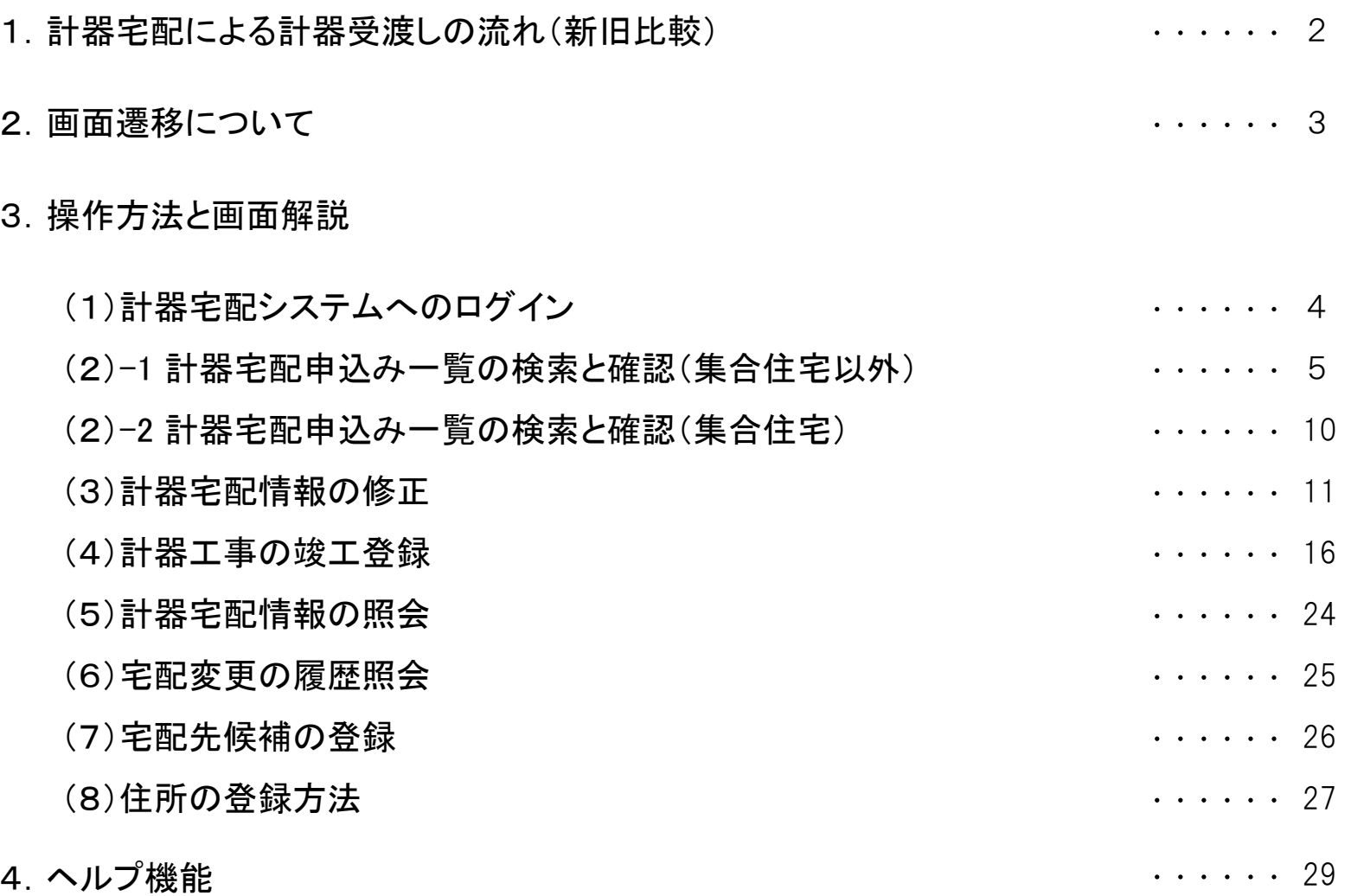

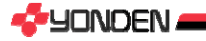

### 1.計器宅配について

低圧申込における新増設用計器の受渡しは、営業店窓口にて実施しておりましたが、平成27年10月 からは、臨時契約を除き、原則宅配での受渡しとなります。これに合わせてインターネット低圧申込システ ム上で計器宅配情報の登録ができるようになりました。

1.計器宅配による計器受渡しの流れ(新旧比較)

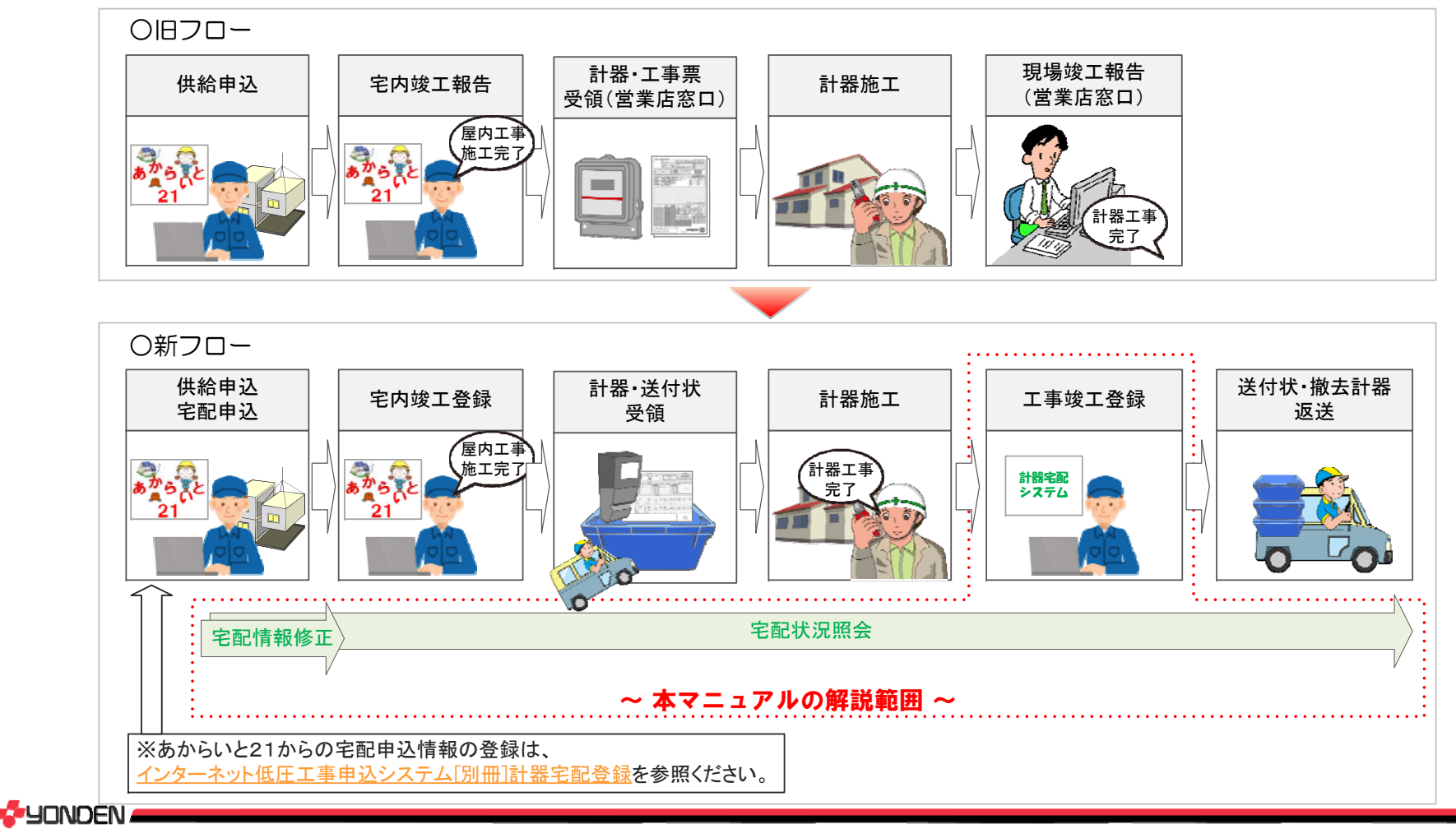

### 2.画面遷移について

### 2.画面遷移について

**G-**YONDEN

の部分が計器宅配システムの画面範囲です。 あからいと21のログイン画面より遷移することが可能となります。

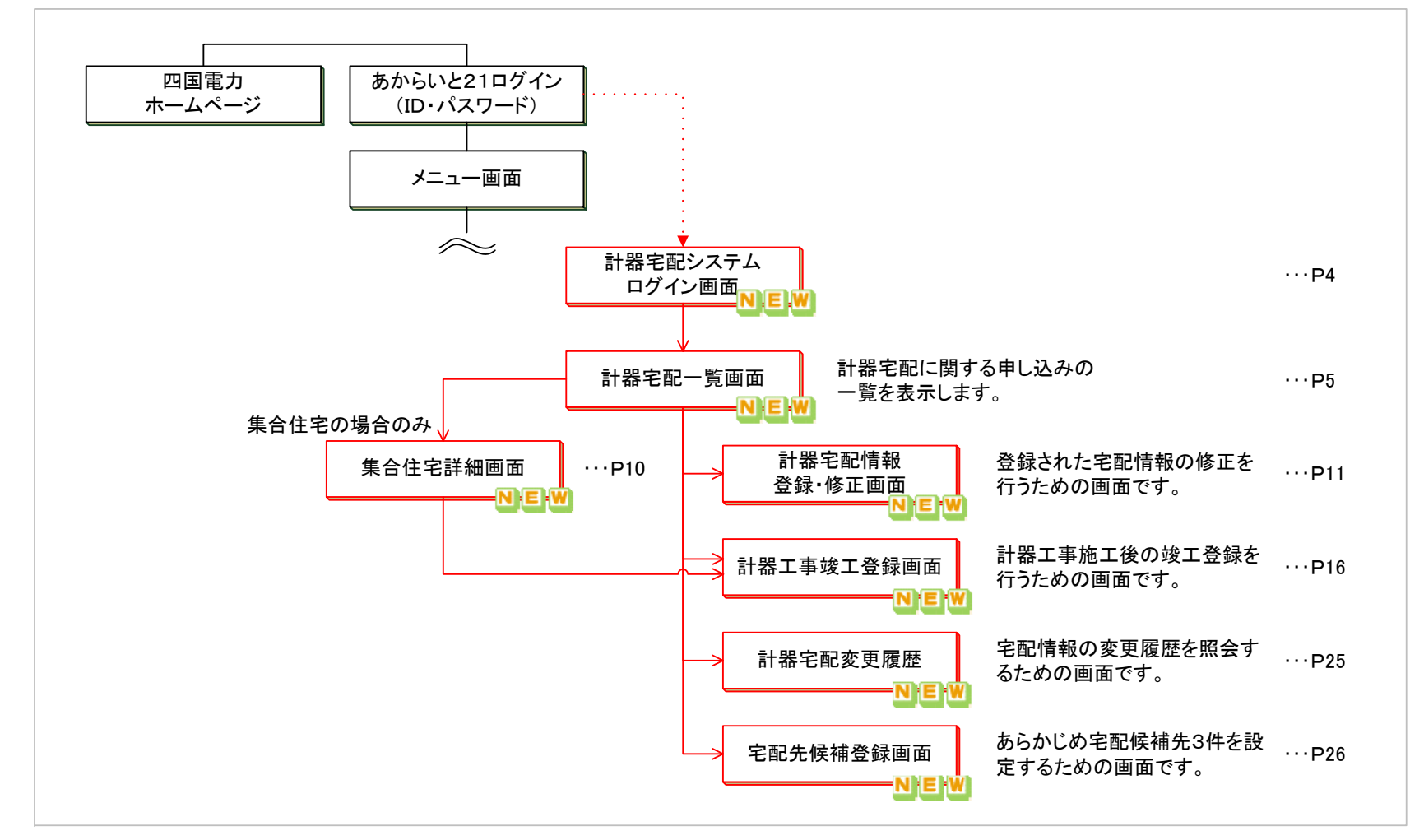

計器宅配システムログイン画面

3.操作方法と画面解説

### 3.操作方法と画面解説

(1)計器宅配システムへのログイン

計器宅配システムのログイン画面のURLは

https://ies.yonden.co.jp/hd50takuhai/hd50t/hd50tf0100.action

です。

**JONDEN** 

上記のURLをブラウザに直接入力するか、Google等の検索エンジンで「計器宅配 四国電力」等のキーワード を用いて検索することでログイン画面を表示できます。

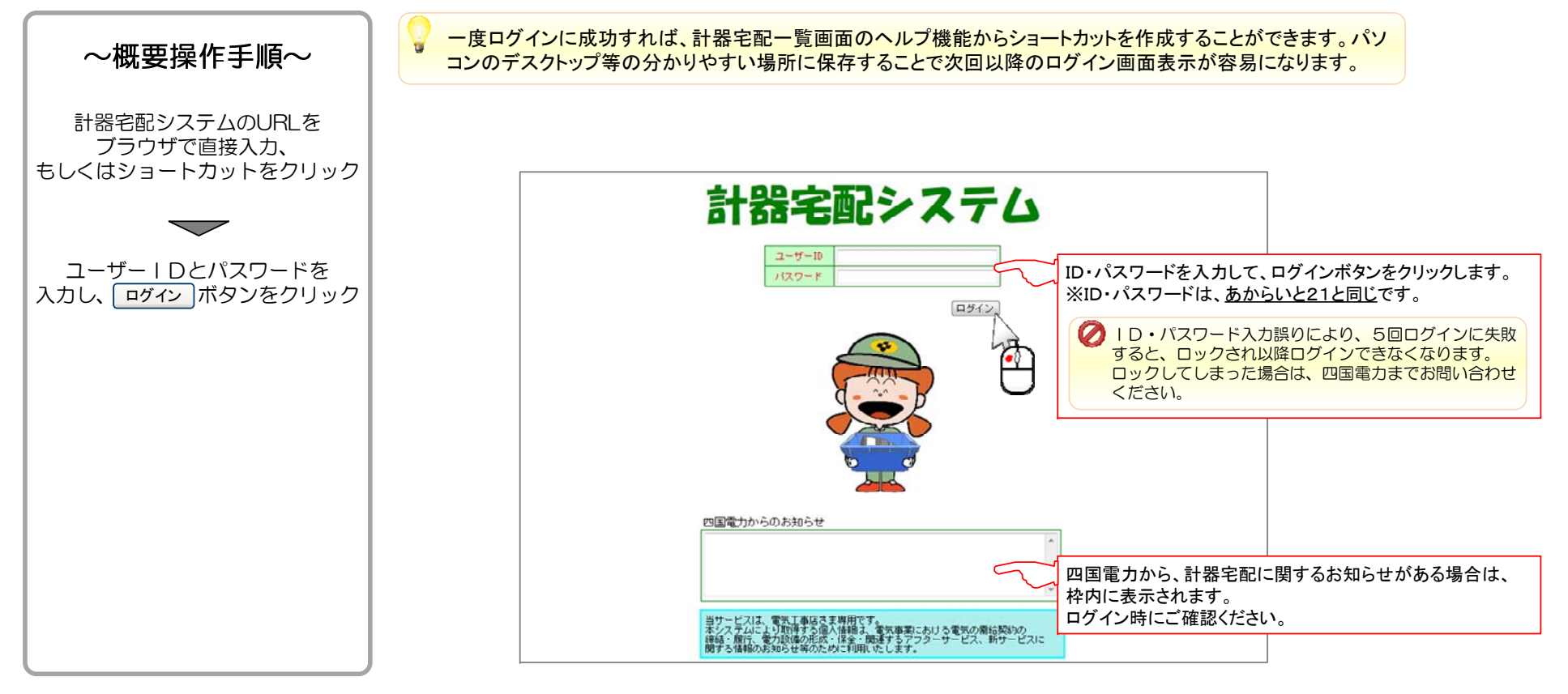

計器宅配一覧

(2)-1 計器宅配申込み一覧の検索と確認(集合住宅以外)

計器宅配システムにログインすると最初に表示される画面です。 インターネット申込み単位に宅配状況を確認することができます。

ログイン者が契約申込者のもの 他業者申込をログイン者が施工するもの 一覧に表示されるリストは、 であり、計器工事を伴うものが対象となります。

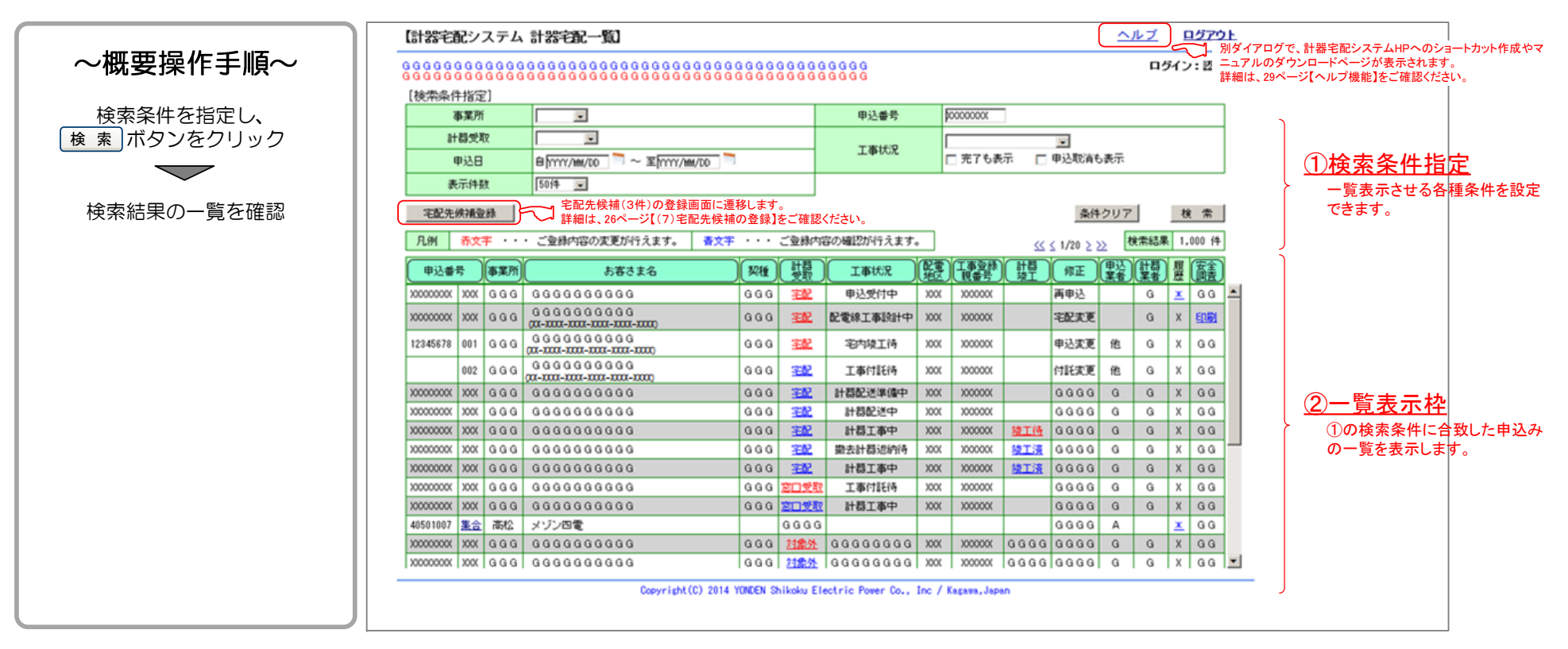

# 計器宅配一覧 2. Microsoft 2. Microsoft 2. Microsoft 2. Microsoft 2. 操作方法と画面解説

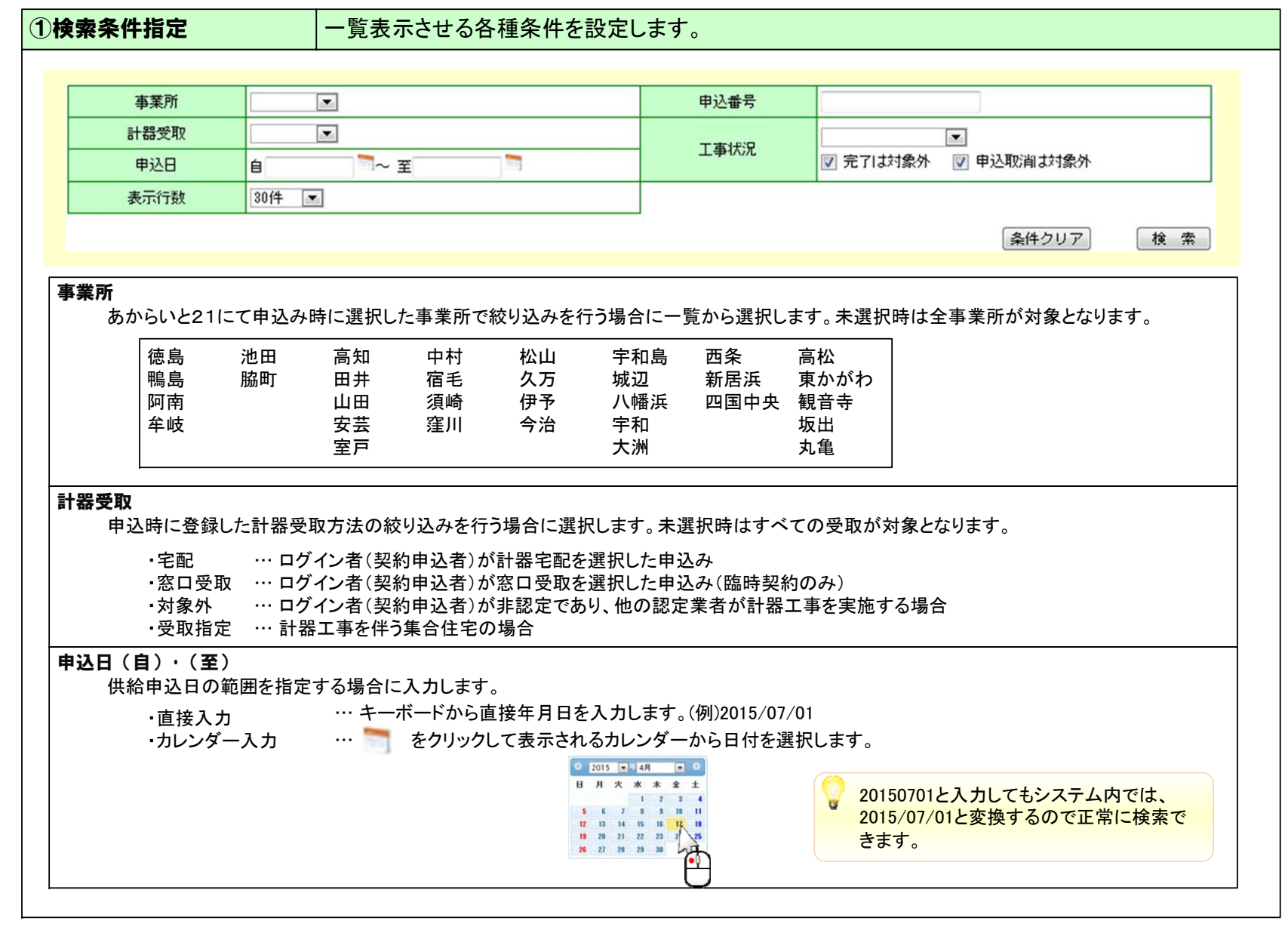

**S**UDNOEN

計器宅配一覧 3.操作方法と画面解説

### 表示行数 検索結果の1ページ表示行数を設定します。 30件/50件(標準)/100件/500件/1000件申込番号あからいと21で申込時に発番される申込番号で検索する場合に入力します。 あいまい検索に対応しているので、番号の一部のみの検索も可能です。 工事状況 計器宅配の状況により、システムが設定する"工事状況"で絞り込みを行う場合に一覧から選択します。未選択時は全状況になります。 工事状況は、各システムの登録により遷移します。 詳細は下図にてご確認ください。 イ ン タ|ネット申込登録 ー内 線 受 付 引 込 線- 計器設計 申込受付中 配電線工事 設 計 中 宅 内 竣 工 登 録 ( あ か らいと 宅内竣工待 ー<del>)</del><br>エ事付託 工事付託待!<br>行 計 器 情 報 登 録 計 器 配 送 準 備 中 宅配完了登録 計 器 配 送 中計器工事竣工登録 計 器 工 事 中撤去計器情報登録 工 事 票待返 付 返撤<br>付去 去計器待(撤去計器有) (撤去計器無) 完 了■■は、雷気工事業者さまにて実施していただく内容になります。 その他の工事状況**申込取消** ・供給申込の取消を実施 エ**事取消 ・・引込**線・計器工事指示書の取消を実施 その他・完了は対象外(チェックボックス) ・申込取消は対象外(チェックボックス) … チェックを入れると、工事状況が"申込取消"のものは表示されません。 起動時はチェックON ・条件クリア(ボタン) ・検索(ボタン) … チェックを入れると、工事状況が"完了"のものは表示されません。 起動時はチェックON … 指定した条件をすべて標準の状態に戻します。 … 指定した条件で検索し、一覧表示枠にリストを表示させます。 実施内容と工事状況の関係検索条件に工事状況を指定した場合、集合住宅は 表示されません。

**G**UONDEN

# 計器宅配一覧 2. Microsoft 2. Microsoft 2. Microsoft 2. Microsoft 2. 操作方法と画面解説

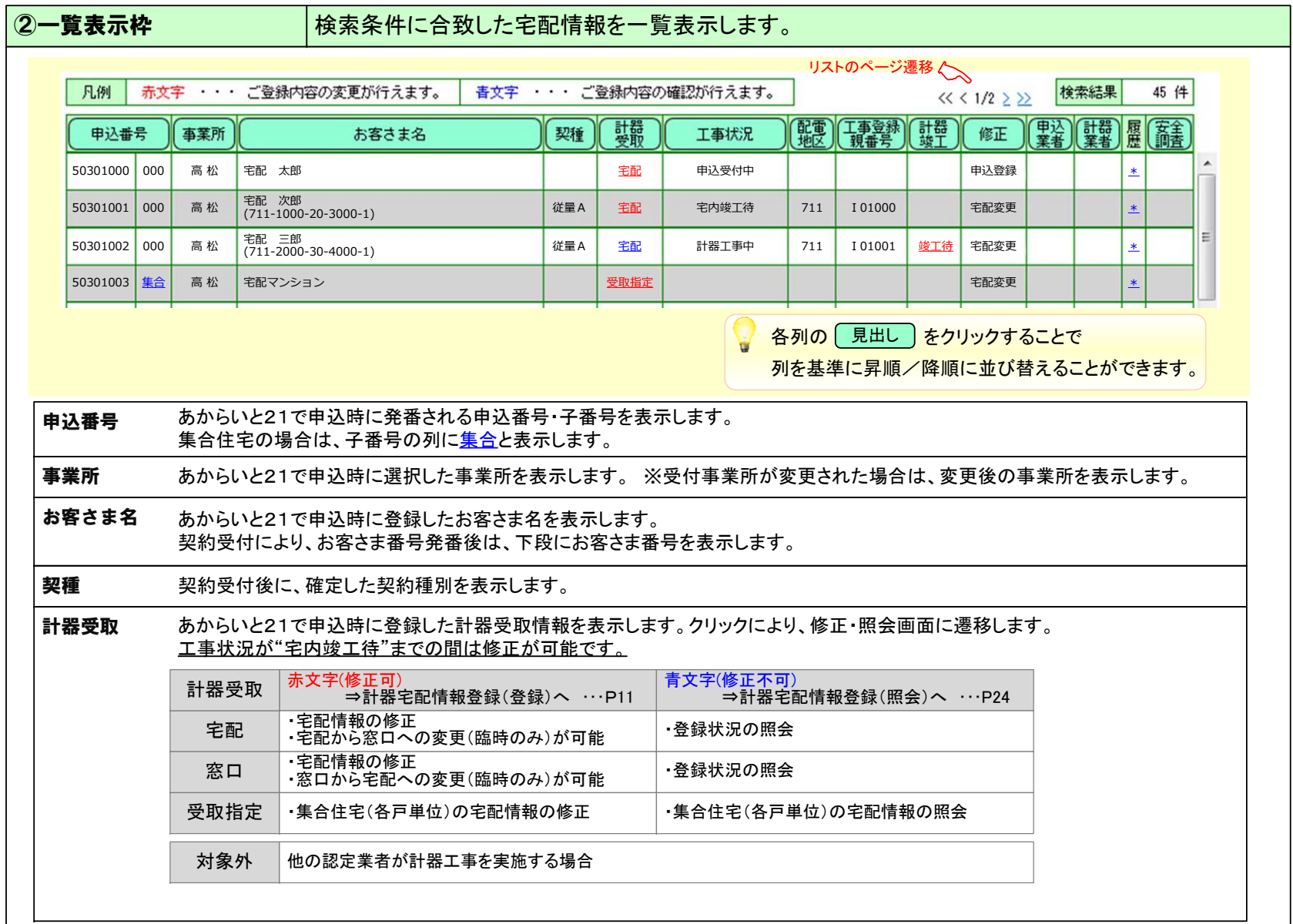

**S**UDNOEN

### 計器宅配一覧 2. インドランド 2. インドランド 2. インドランド 2. 操作方法と画面解説

### 工事状況

計器宅配の状況により、システムが設定する工事状況を表示します。 詳細は、7ページ記載の『実施内容と工事状況の関係』にてご確認ください。

### 配電地区/工事登録親番号

四国電力にて、申込に対する引込線・計器工事指示書が作成された場合に、配電地区・工事登録親番号を表示します。

### 計器竣工

工事状況が"計器工事中"以降、竣工待が表示されます。竣工待をクリックすることにより、計器工事竣工登録画面に遷移します。 ただし、他の認定業者が計器工事を実施する場合は、表示されません。 竣工登録の詳細は、16ページ【(4)計器工事の竣工登録】をご確認ください。

### 修正

申込登録 … あからいと21申込時 再申込 … あからいと21で再申込を行った状態 宅配変更 … 当初の宅配情報から変更された状態 付託変更 … 工事の付託時に四国電力にて宅配情報を変更した状態 申込変更 … 四国電力にて供給申込みの一部を取消された状態 申込取消 … 四国雷力にて供給申込みのすべてを取消された状態

### 申込業者/計器業者

契約申込者が計器施工業者と異なる場合・申込業者ログイン … 計器業者に "他" を表示します。 ・計器業者ログイン … 申込業者に "他" を表示します。

### 履歴

\*クリックにより、計器宅配変更履歴画面に遷移します。 変更履歴の詳細は、25ページ【(6)宅配変更の履歴照会】をご確認ください。

### 安全調査

四国電力にて、安全調査のお知らせが作成された場合に、印刷を表示します。 クリックにより、安全調査のお知らせイメージが表示されます。

印刷が表示されるのは、認定区分にかかわらず "申込業者"が対象となります。

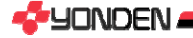

(2)-2 計器宅配申込み一覧の検索と確認(集合住宅)

集合住宅の場合の宅配状況は、別途集合住宅詳細画面から確認することができます。

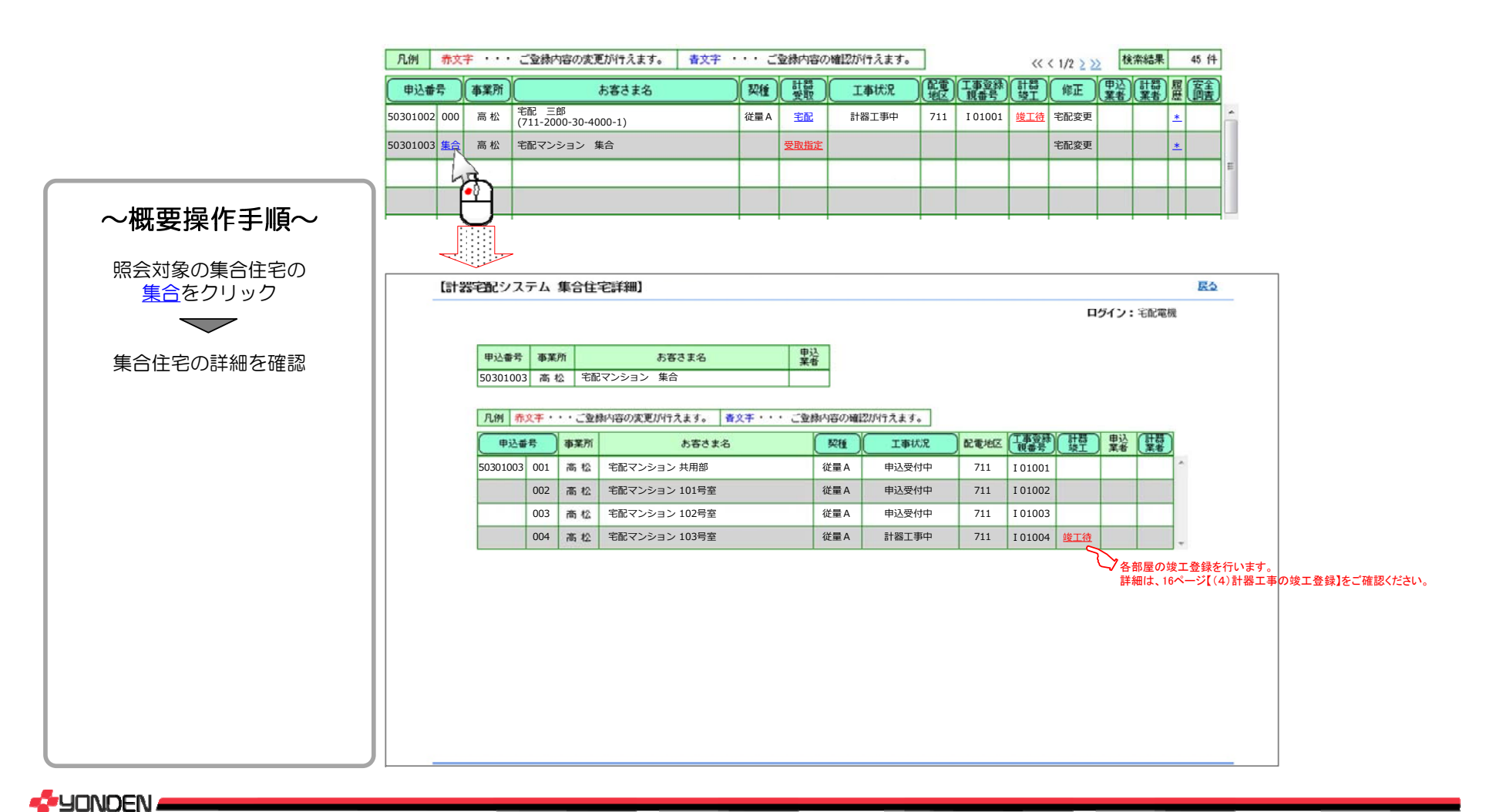

### 計器宅配情報登録(登録)

3.操作方法と画面解説

### (3)計器宅配情報の修正

あからいと21で申込時に登録した計器宅配情報(宅配先住所・配達希望日時 等)を変更するための操作です。 変更は、宅内竣工登録を実施するまでの間は修正が可能です。 修正を実施するには、計器受取列の宅配または窓口受取をクリックします。(集合住宅の場合は受取指定)

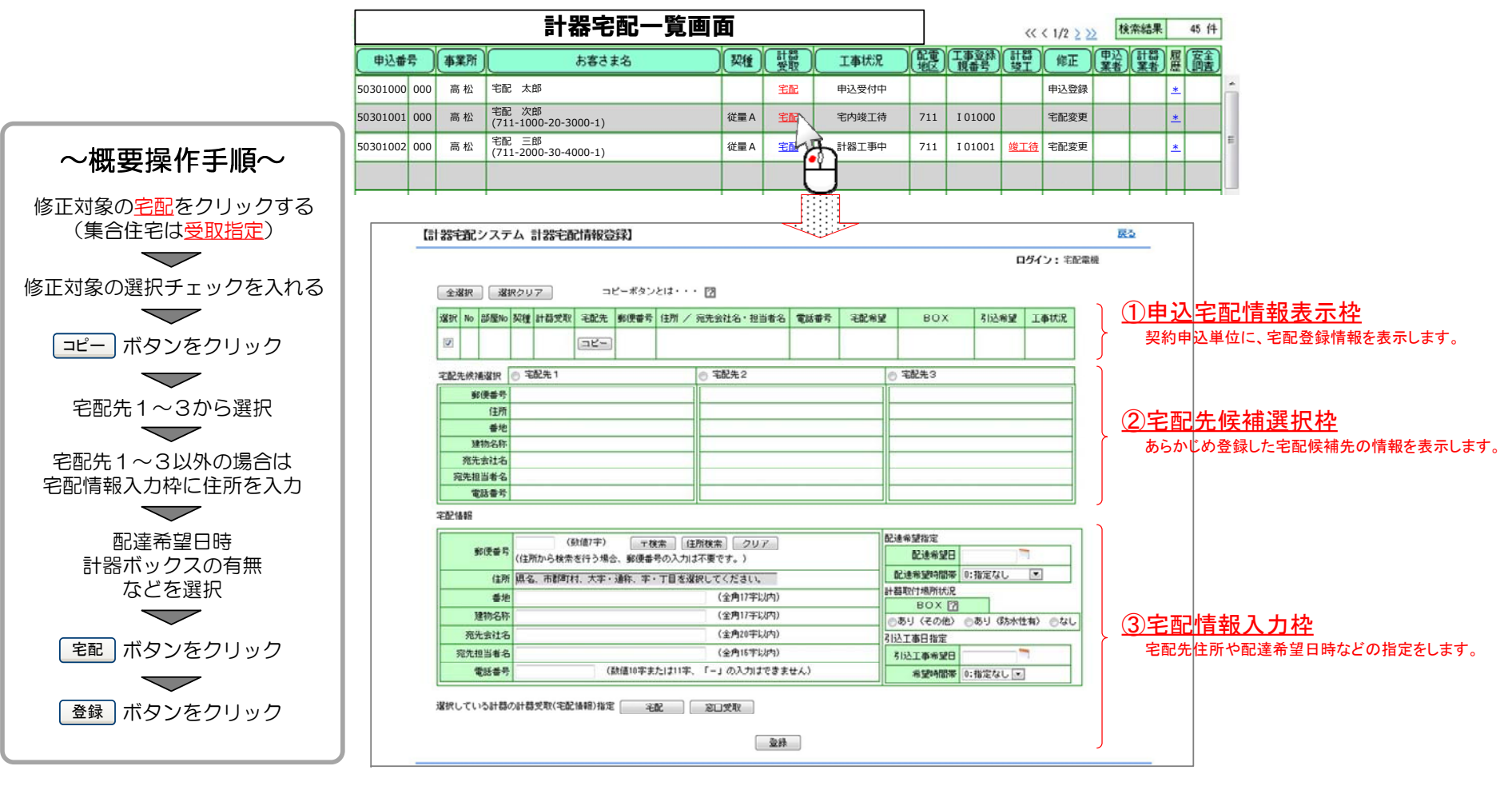

**C-**YONDEN

# **計器宅配情報登録(登録) 3. 提作方法と画面解説**

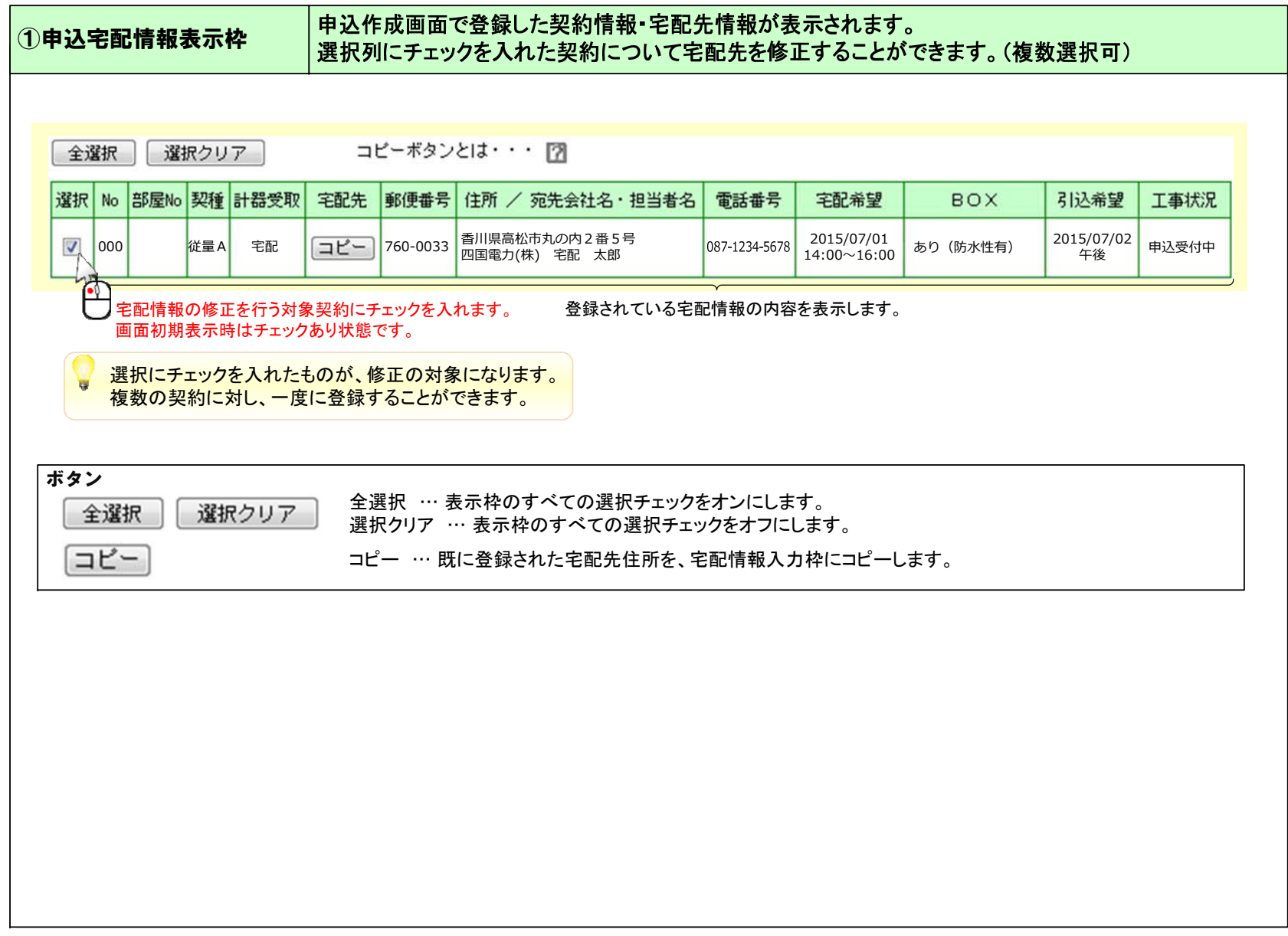

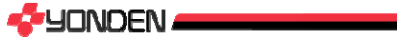

# **計器宅配情報登録(登録) 3. 操作方法と画面解説**

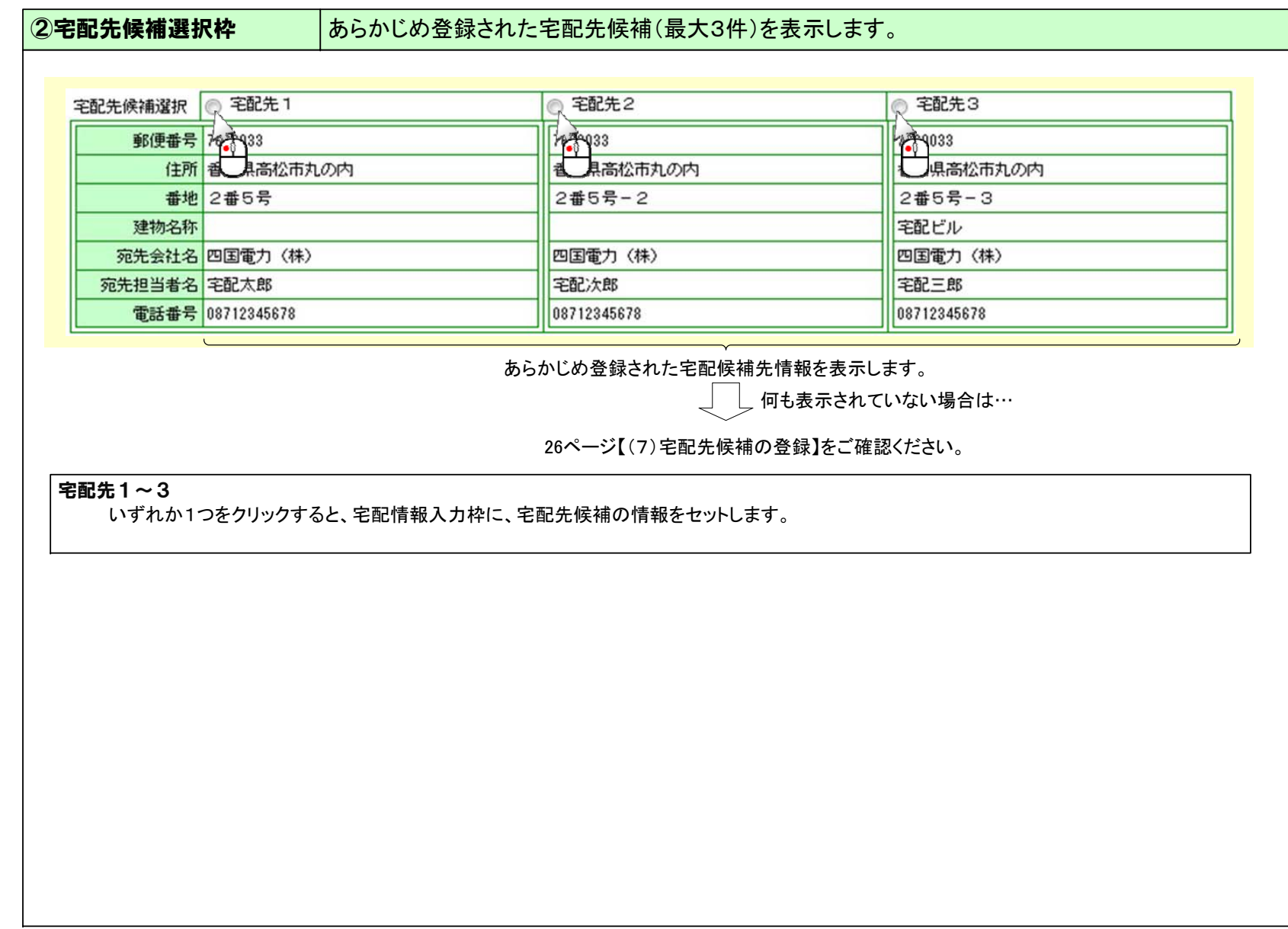

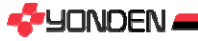

# **計器宅配情報登録(登録) 3. 操作方法と画面解説**

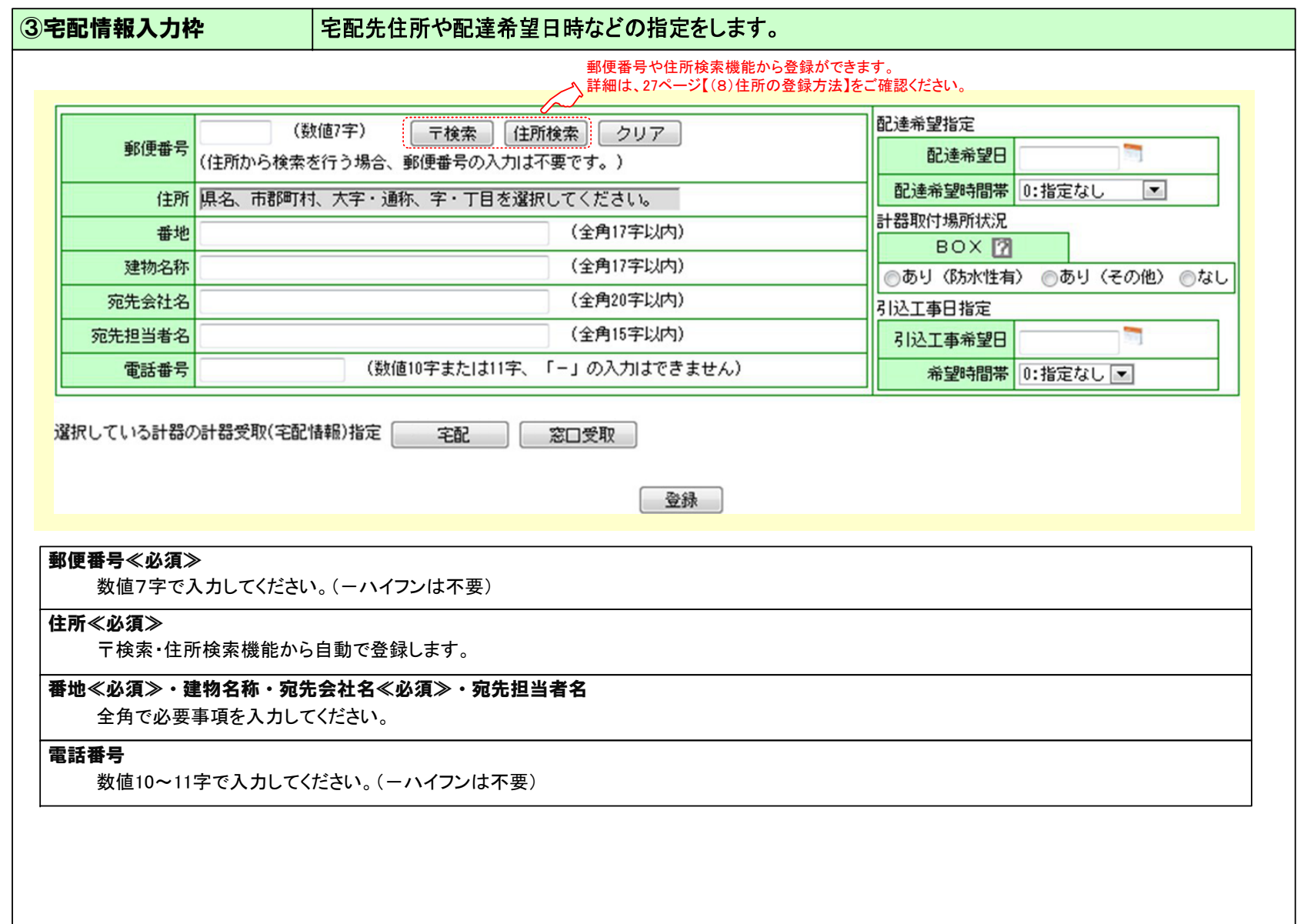

### 計器宅配情報登録(登録) 2. インスコンコンコンコンコンコンコンコンコンコンコンコンストン画面解説

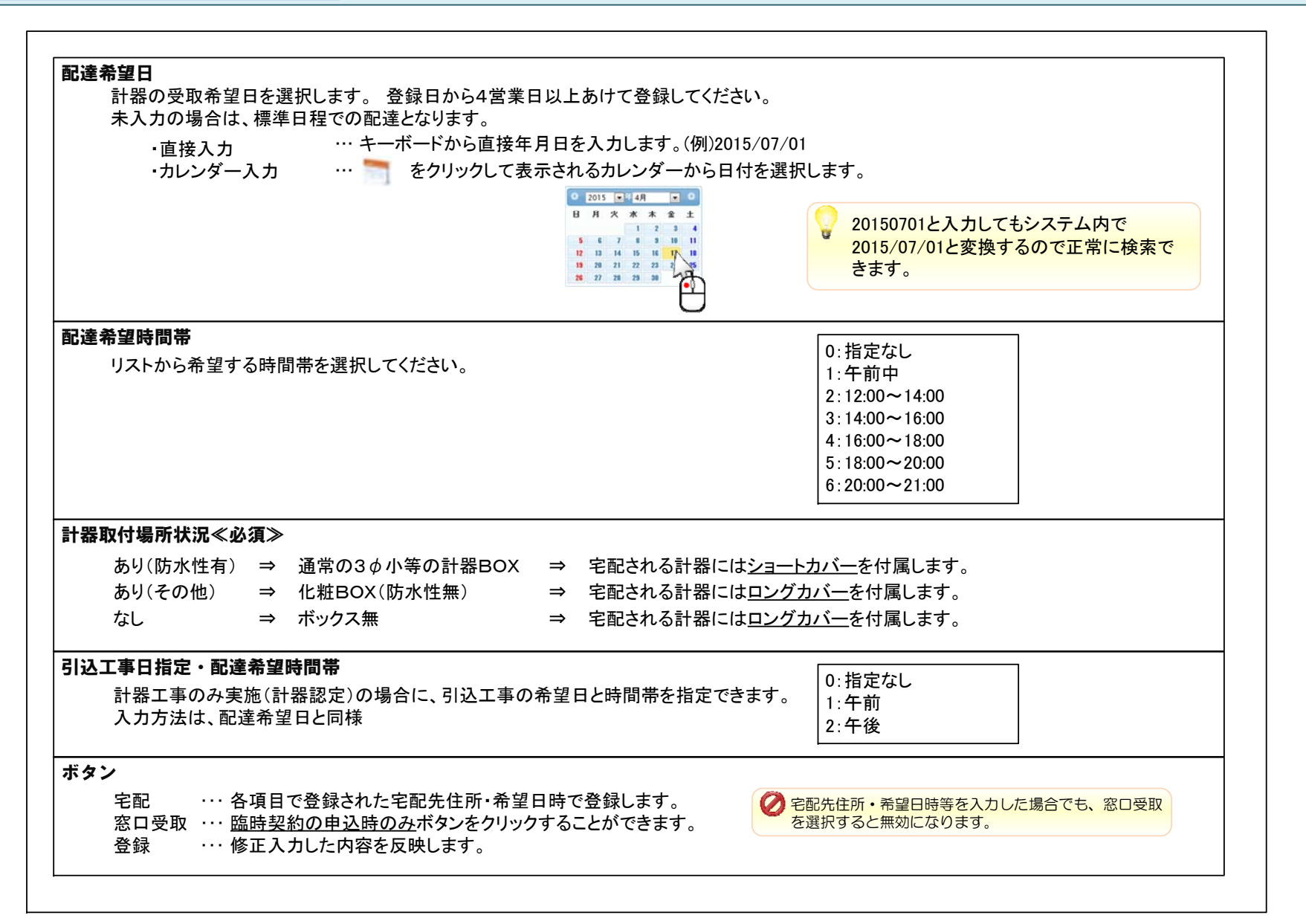

**G**UONDEN

### (4)計器工事の竣工登録

計器施工後に、竣工登録を実施するための操作です。 宅配箱の返却前に必ず登録していただく必要があります。 竣工登録するには、計器竣工列の竣工待をクリックします。

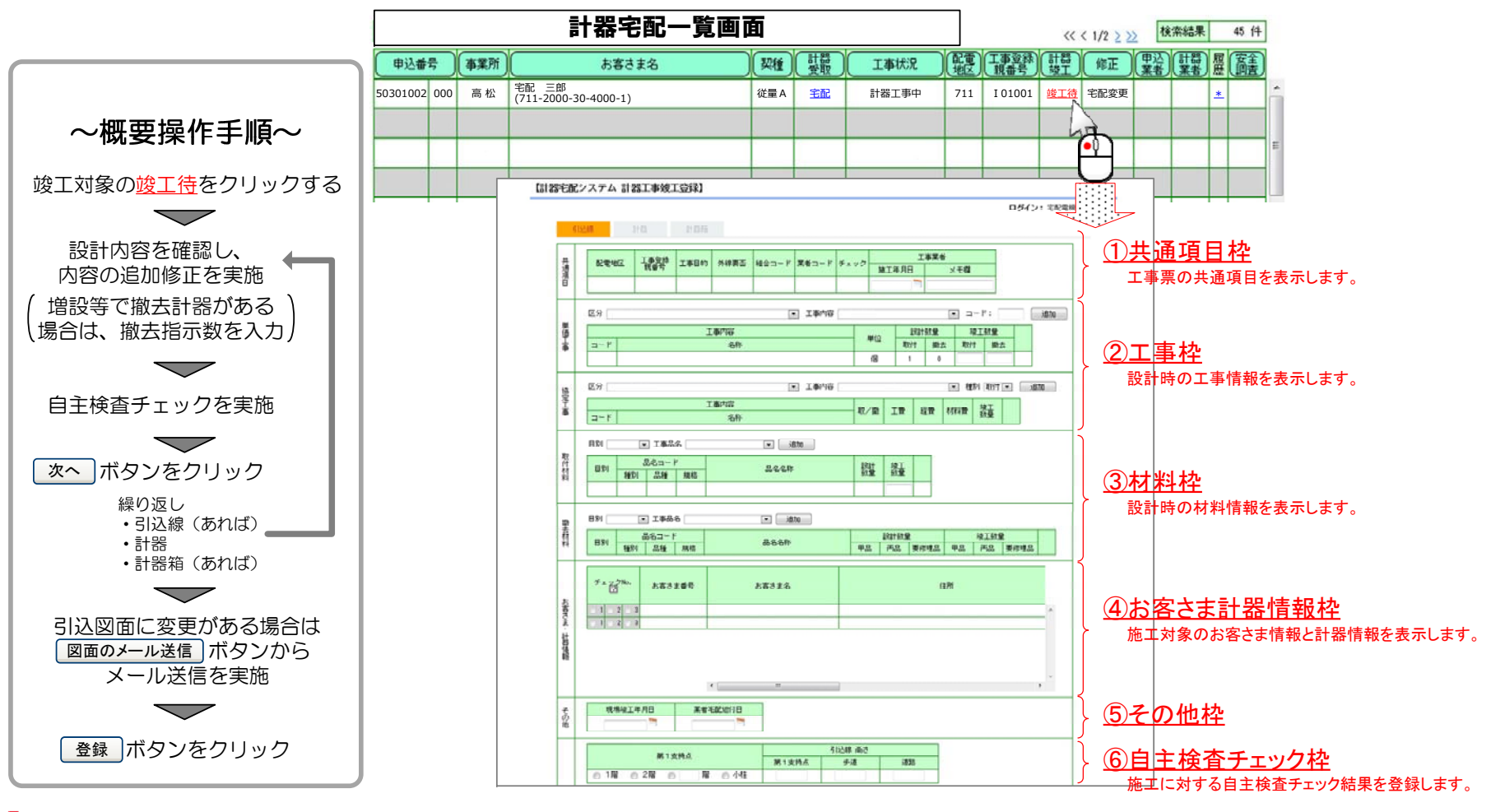

**G**UONDEN

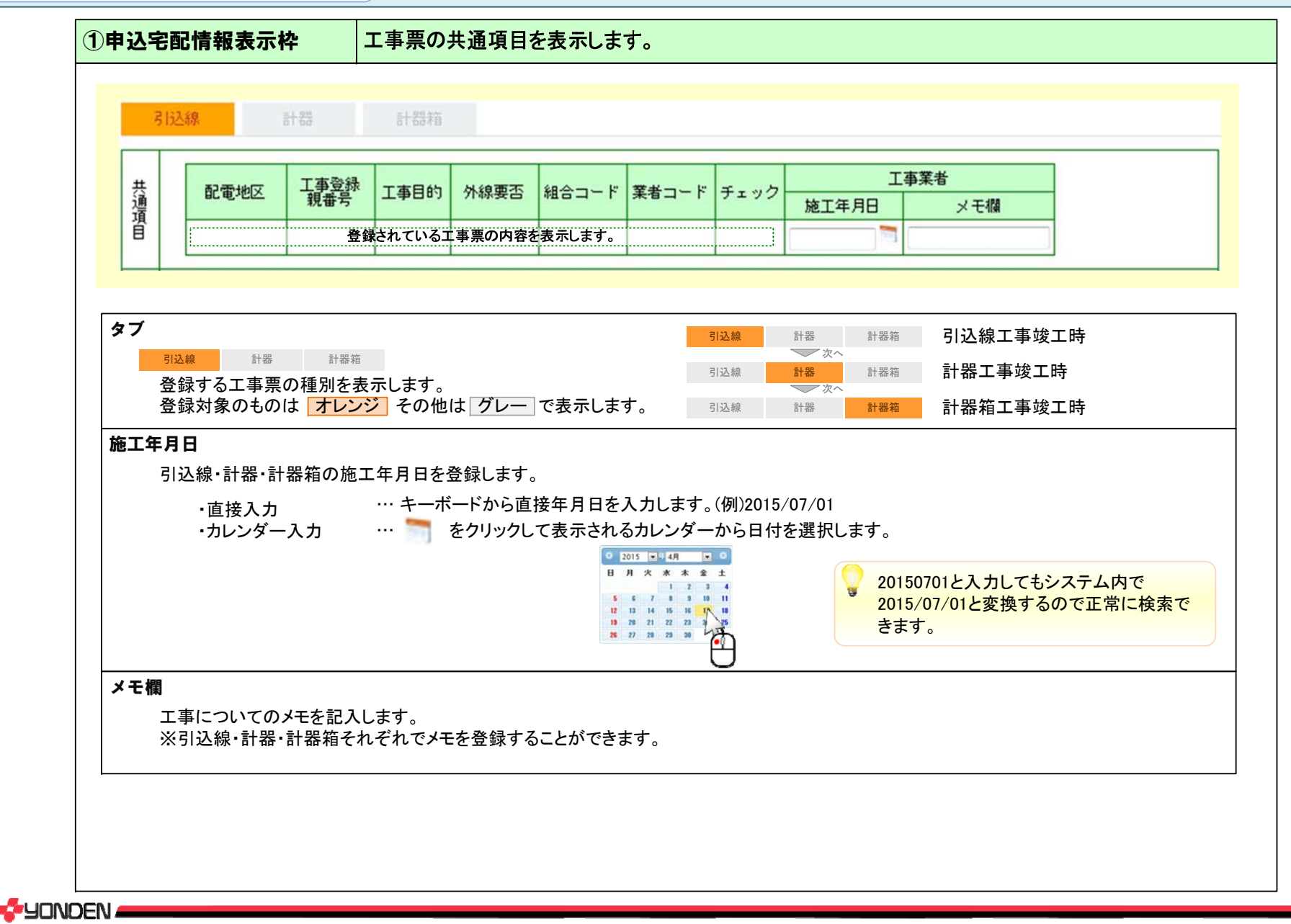

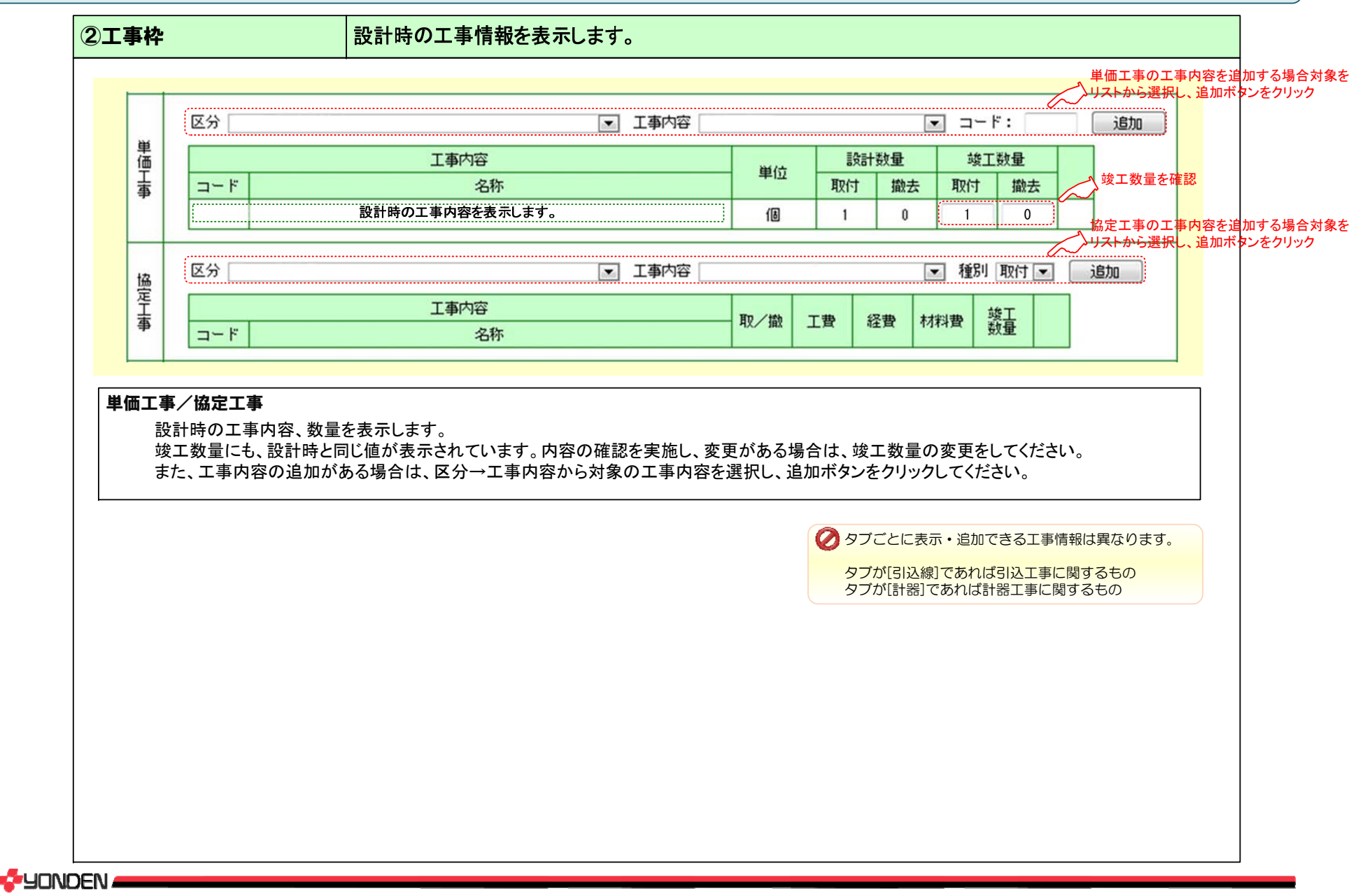

# **计器工事竣工登録 3. 提供方法之画面解説**

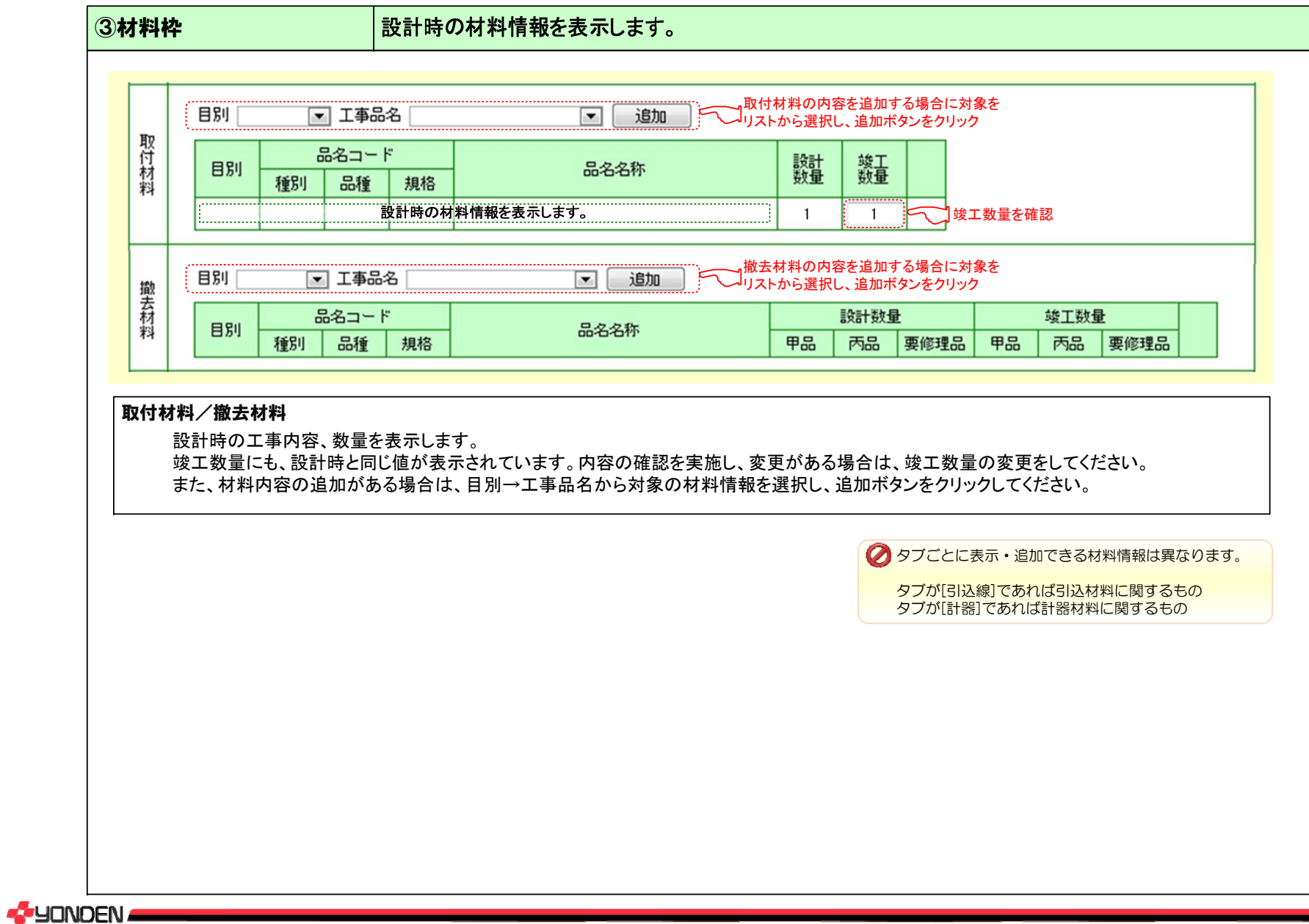

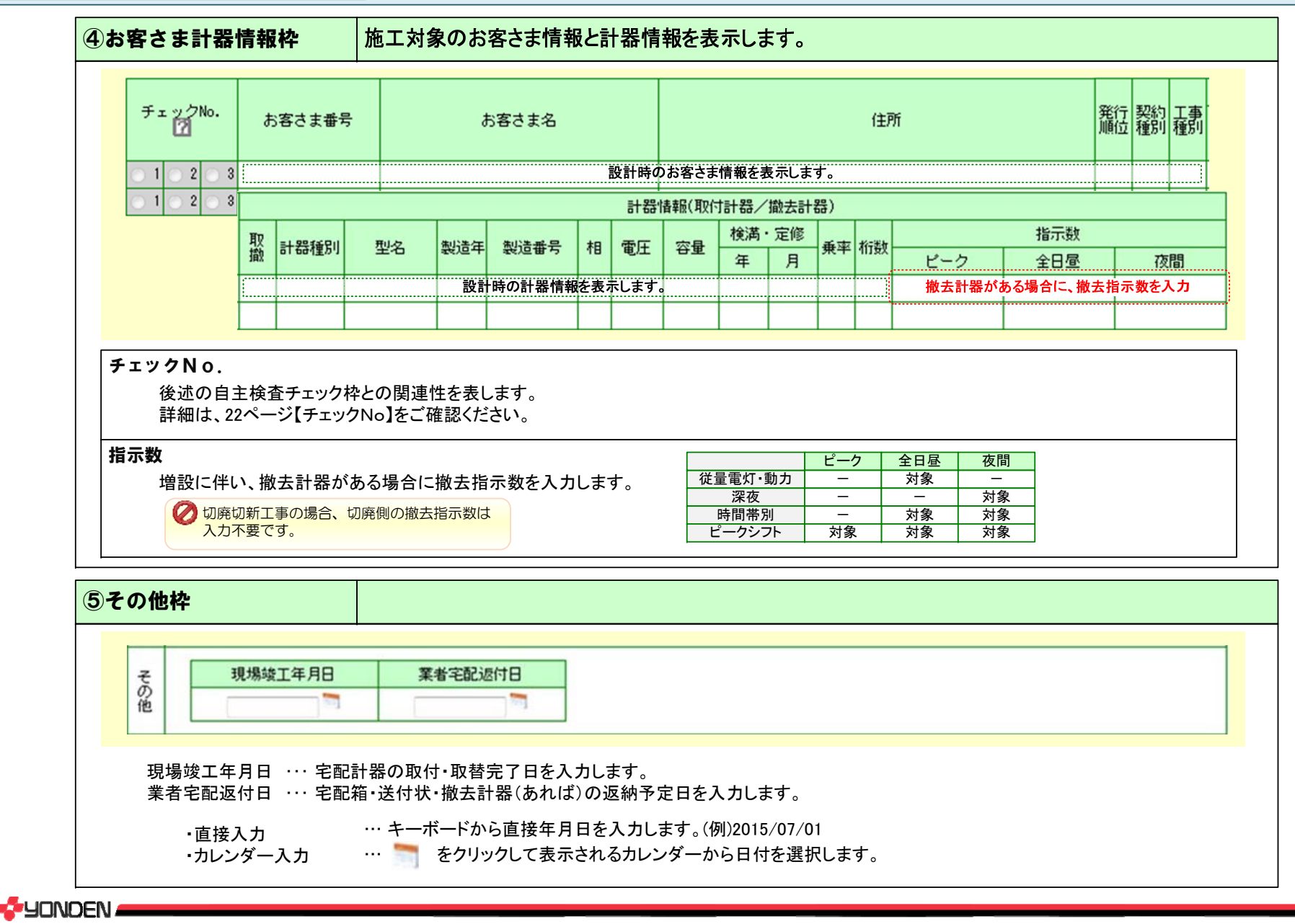

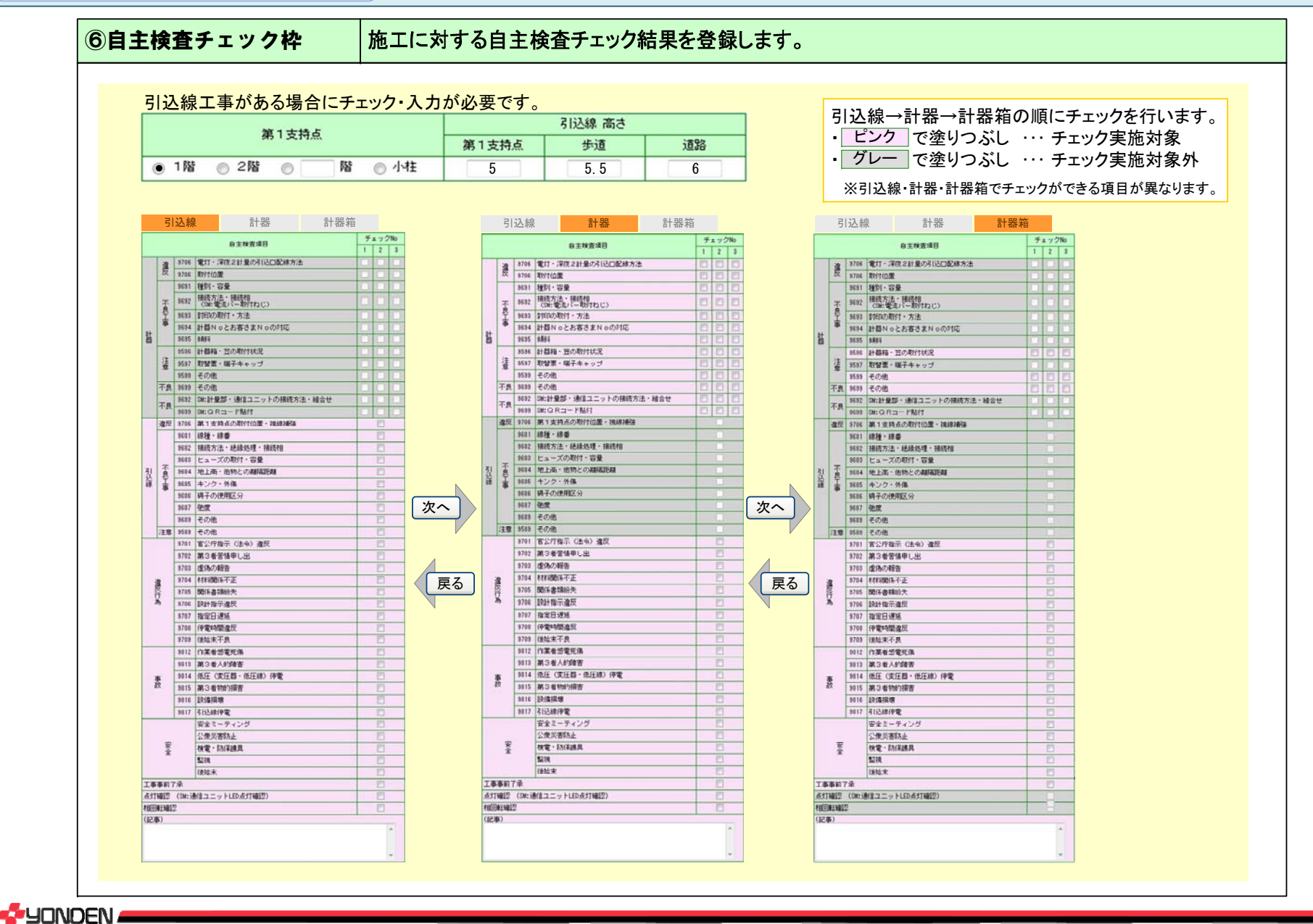

Copyright(C)2015 YONDEN All Rights Reserved. 21

### 計器宅配情報登録(登録) 2. インスコンコンコンコンコンコンコンコンコンコンコンコンストン画面解説

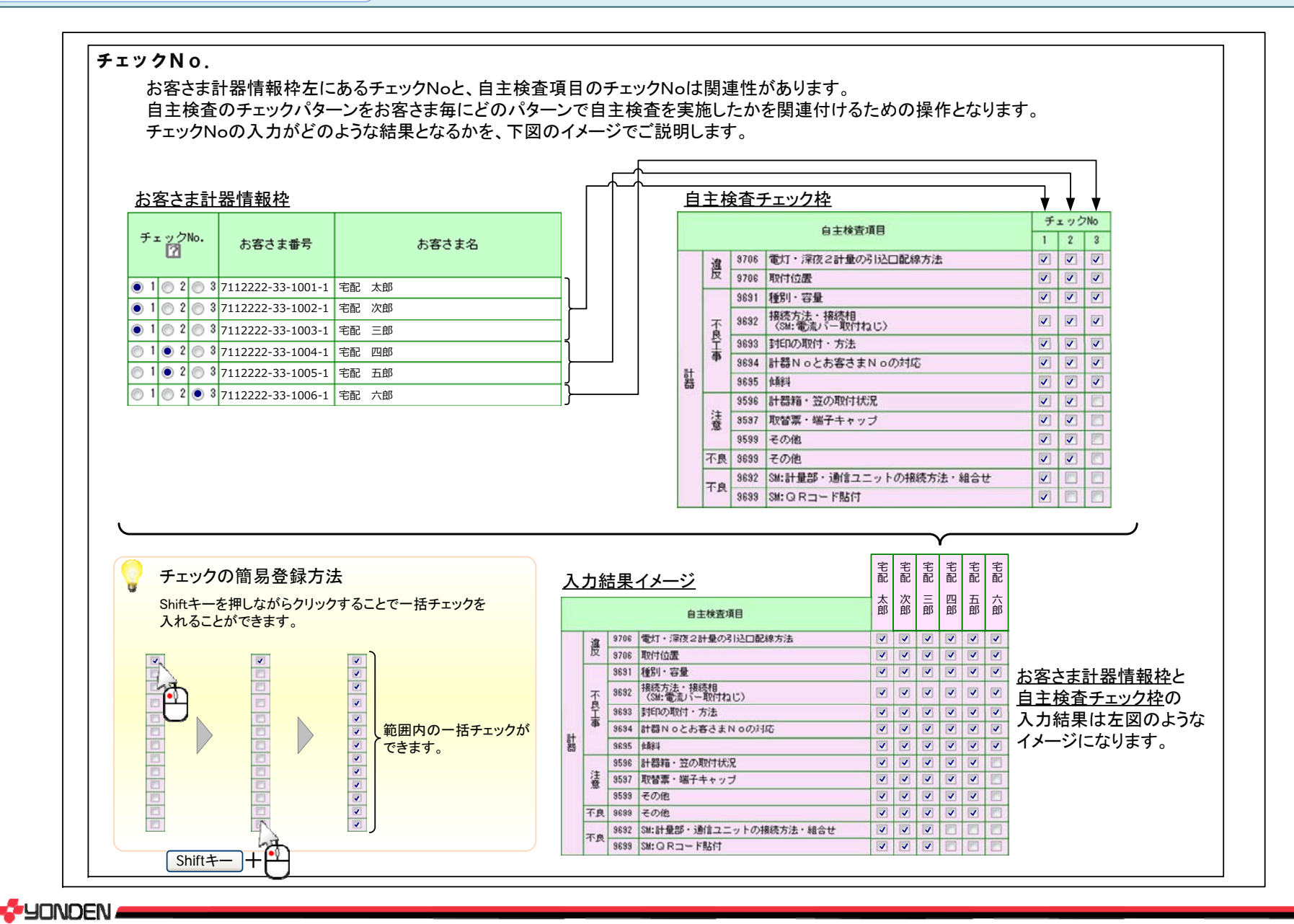

Copyright(C)2015 YONDEN All Rights Reserved. 22

# 計器宅配情報登録(登録) 2. インスコンコンコンコンコンコンコンコンコンコンコンコンストンのコンストンの面角解説

ボタン次へ … 少ブを次へ進めます。 引込線→計器→計器箱 戻る … タブを戻します。 図面のメール送信 … 引込線設計に変更がある場合などに、パソコンのメールから宅配用メールアドレスに コァイルを送信する場合に使用します。 引込線←計器←計器箱

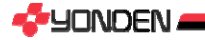

計器宅配情報登録(照会)

3.操作方法と画面解説

### (5)計器宅配情報の照会

あからいと21・計器宅配システムで登録した計器宅配情報(宅配先住所・配達希望日時 等)を 照会するための操作です。

宅内竣工登録を実施するまでの間は修正が可能ですが、宅内竣工登録後は、照会のみとなります。 照会を実施するには、計器受取列の宅配をクリックします。

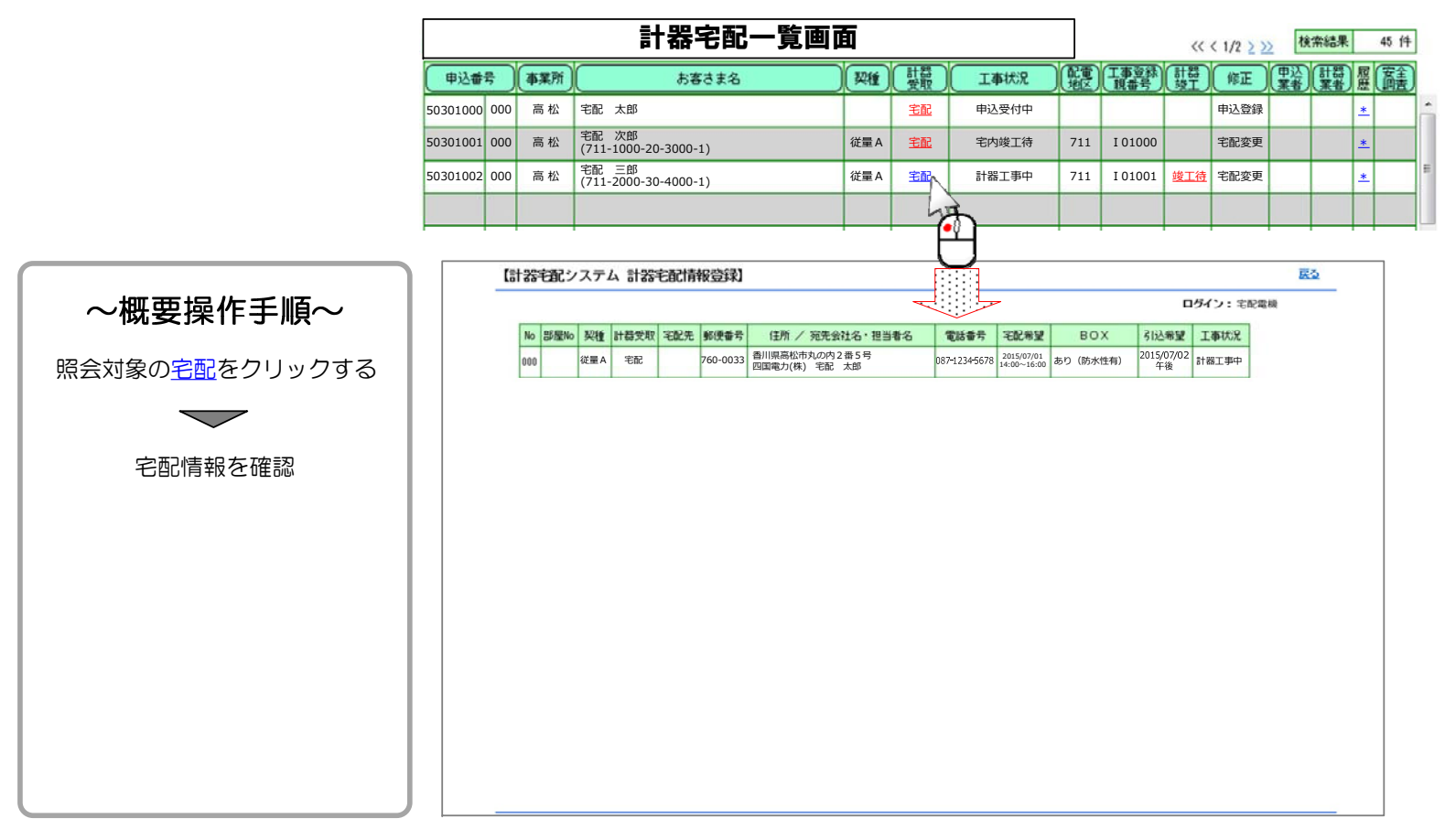

3.操作方法と画面解説

### (6)宅配変更の履歴照会

計器宅配情報の修正を行った場合に、履歴が保存され、後から照会することが可能です。

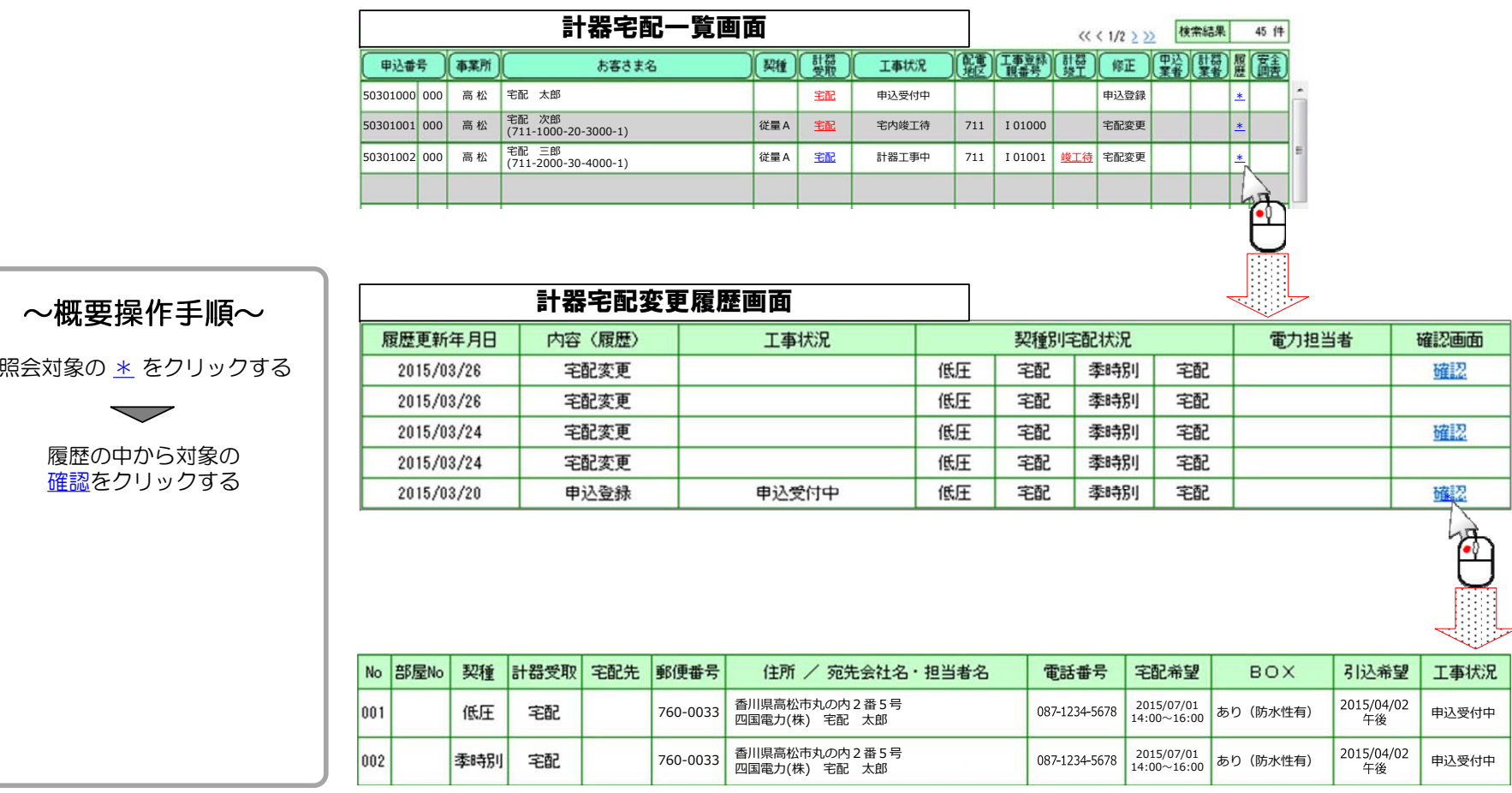

### (7)宅配先候補の登録

宅配先候補(最大3件)を登録するための操作です。 初回に登録を行っていただくと、以降の宅配先住所の登録が簡単になります。

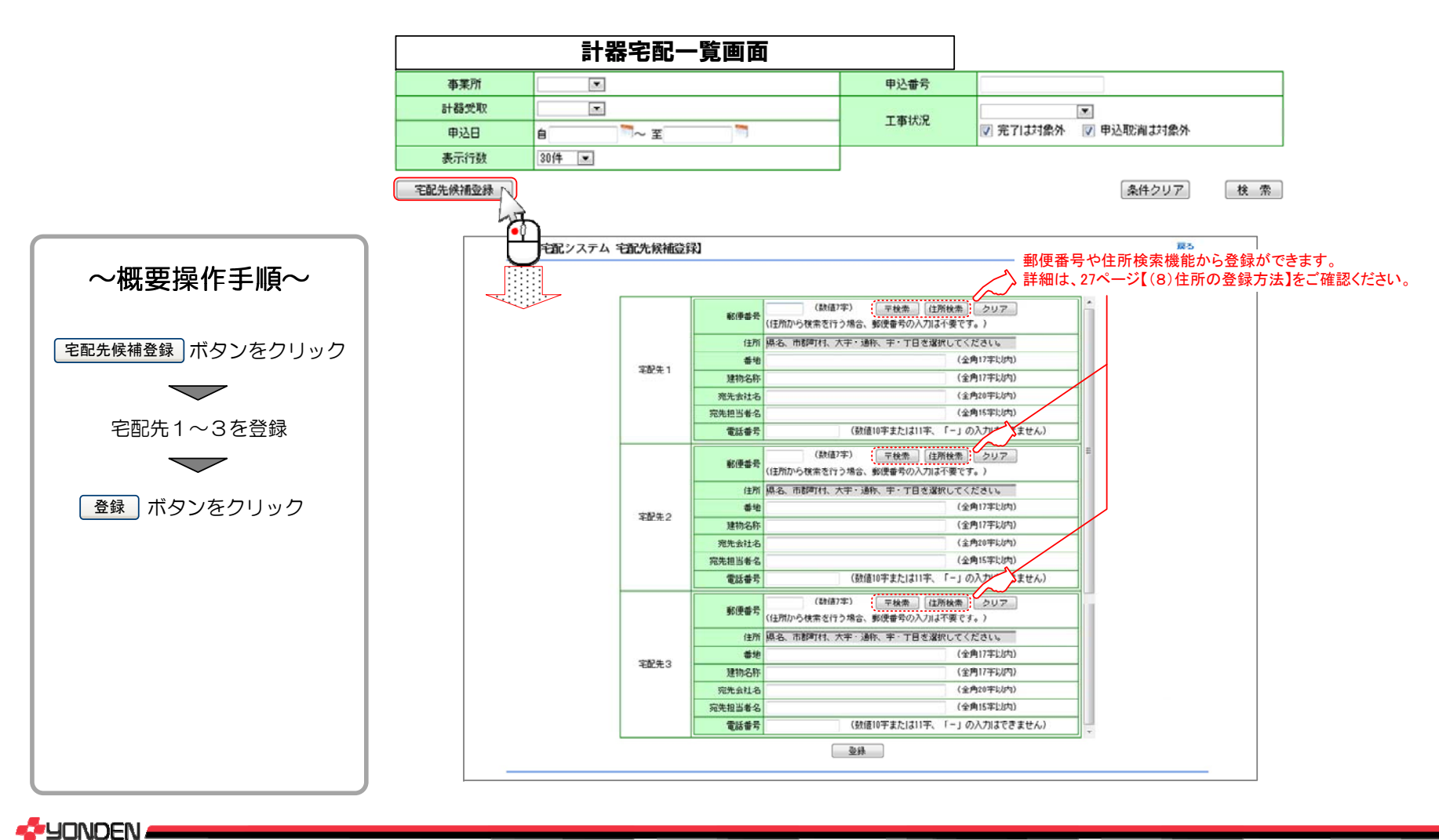

### 3.操作方法と画面解説

### (8)住所の登録方法

住所は郵便番号からの検索と、住所検索の2種類から登録することができます。

### ○郵便番号から検索

- ①郵便番号を入力
- ② エ検索 |ボタンをクリック
- ③郵便番号の該当住所が複数ある場合は、対象の住所の 「選択 | ボタンをクリック
- ④建物名称・会社名等を入力

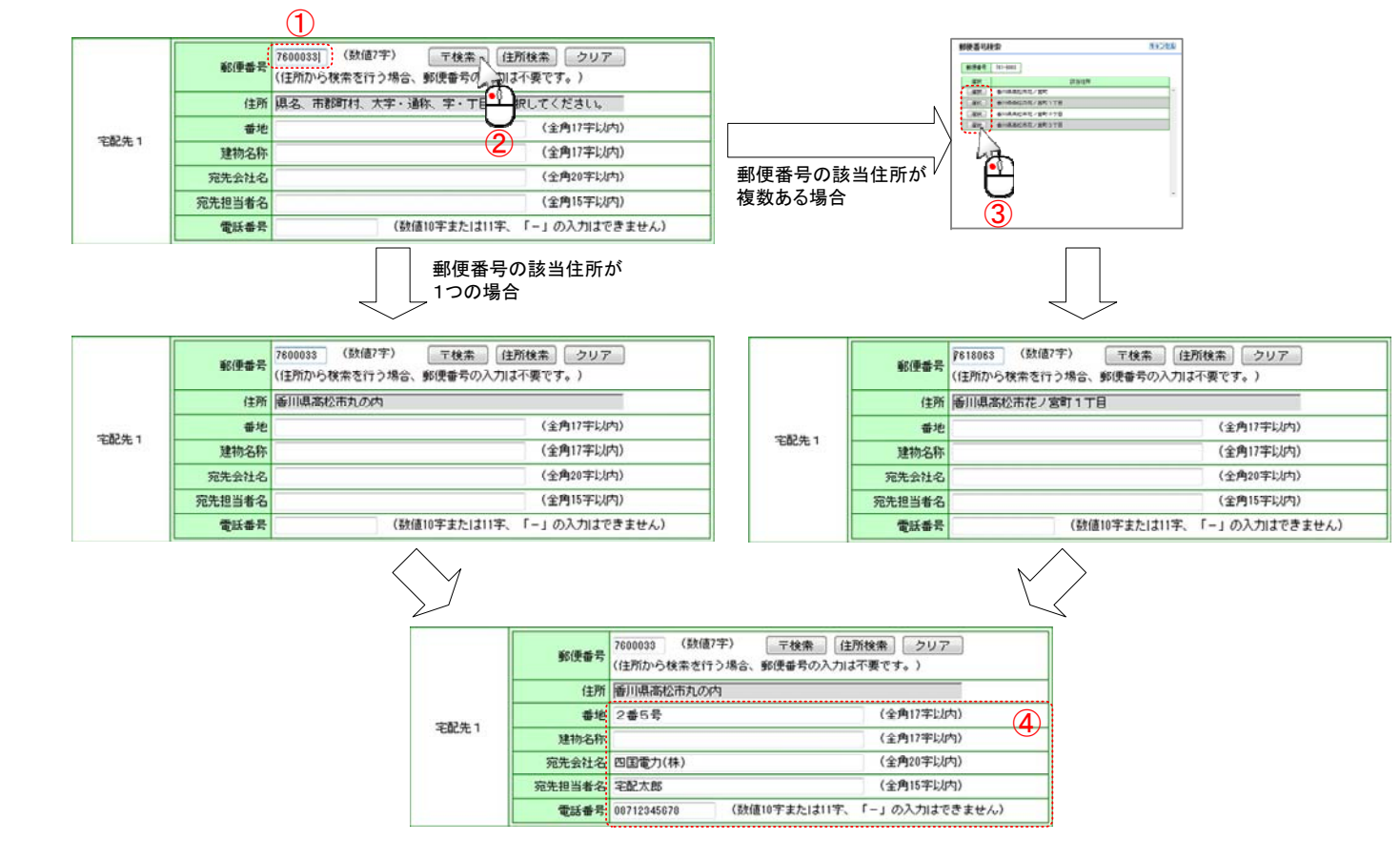

**G**UONDEN

# 3.操作方法と画面解説

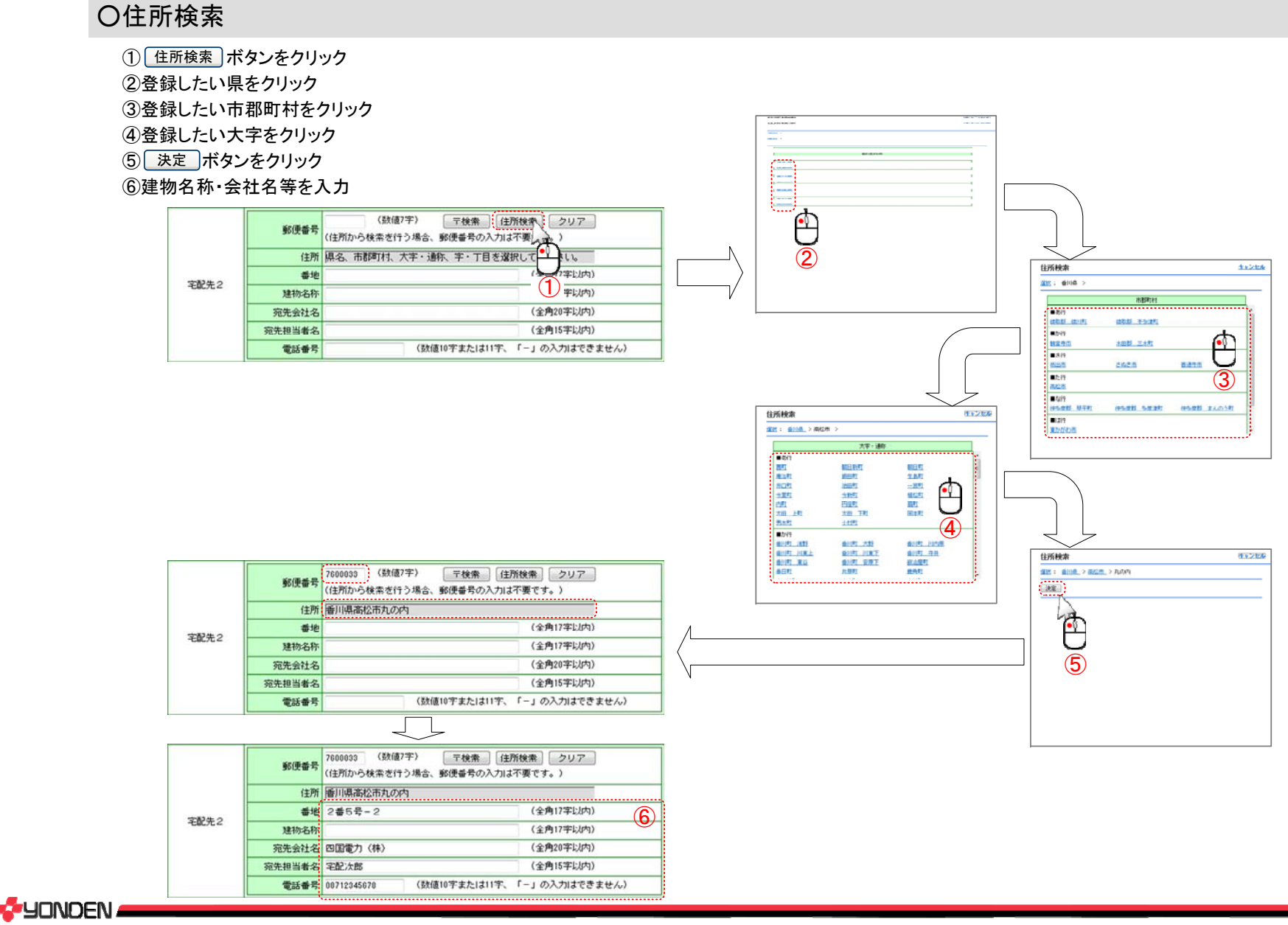

# 4.ヘルプ機能

### ○ヘルプ機能

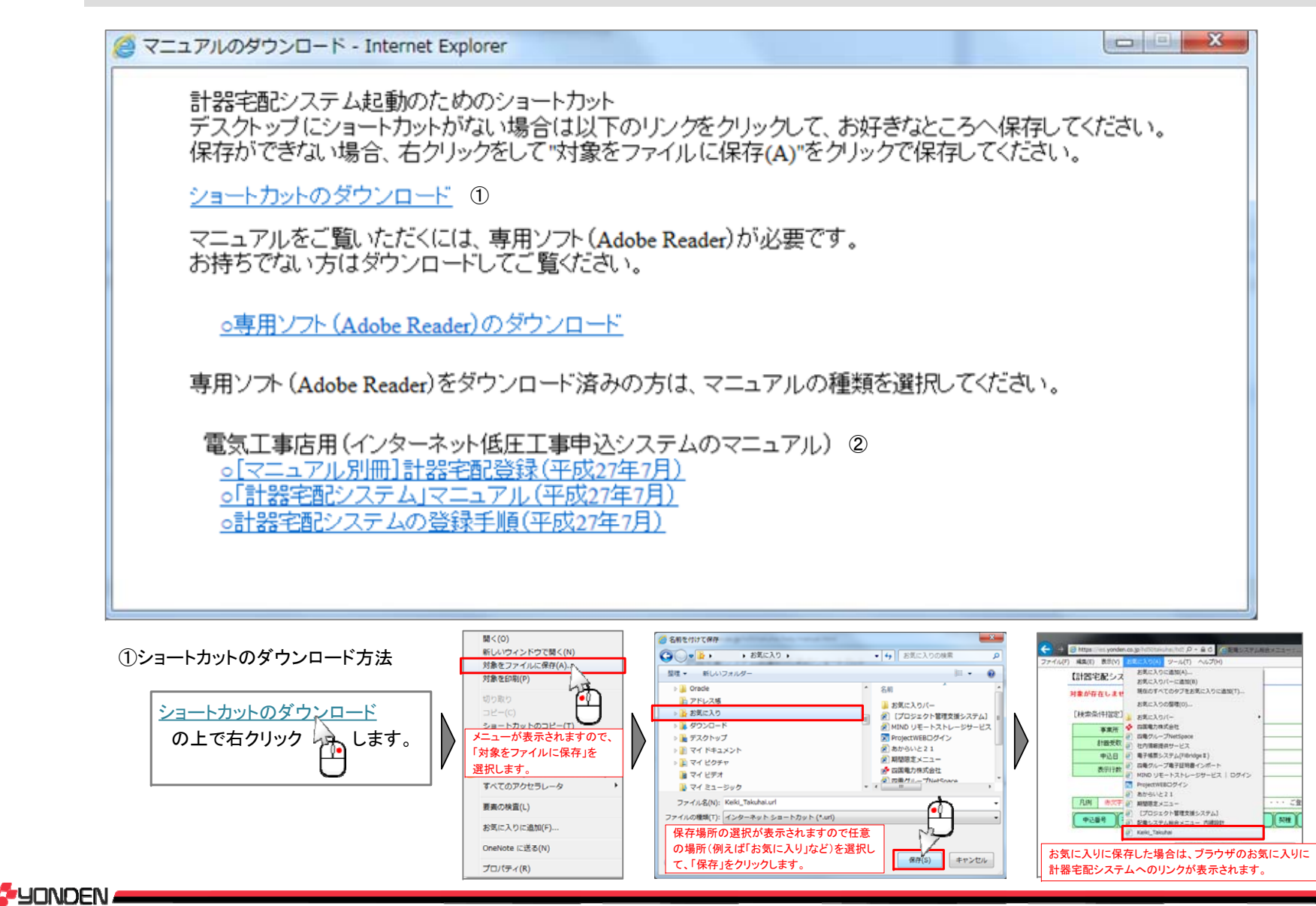

②マニュアルのダウンロード方法

![](_page_30_Figure_2.jpeg)

リンクをクリックすることで別のウィンドウが開き、pdf形式のマニュアルが表示されます。 マニュアルは任意の場所に保存したり、そのまま印刷を行うことが可能です。

![](_page_30_Picture_4.jpeg)

![](_page_30_Figure_5.jpeg)